**一、管理部门:党委宣传部**

- **二、管理员:**延焱 (0771-5782045)
- **三、流程图**

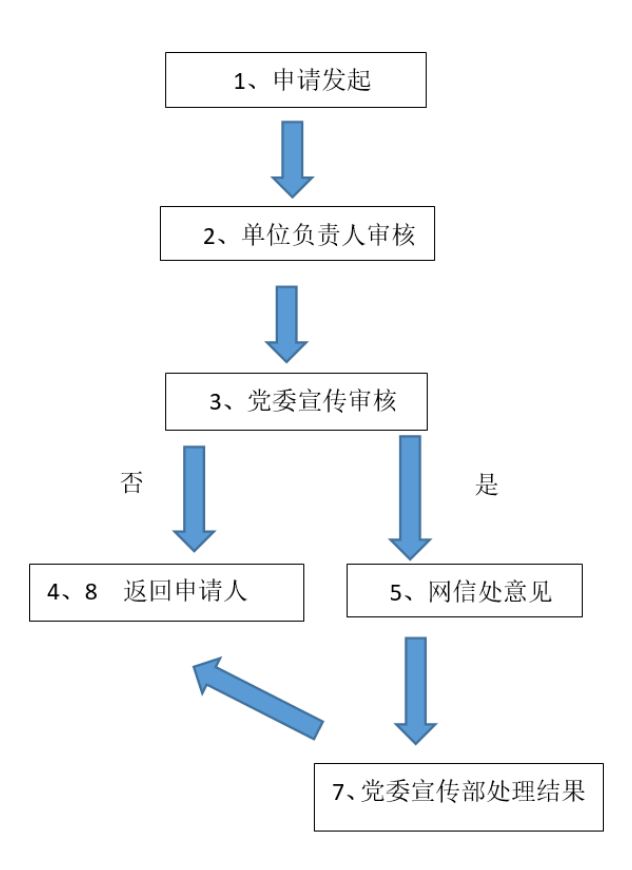

**四、操作指南**

## **第一步:登录进入智慧移动办公系统,新建【新媒体建设备案及审批】流程**

**电脑客户端**:打开【通达 OA】电脑客户端,点击"工作流"-"新建工作"- 在左侧栏目找到"党委宣传部

## (统战部)",在"**新媒体建设备案及审批**"点击【**快速新建**】,进入表单填写界面。

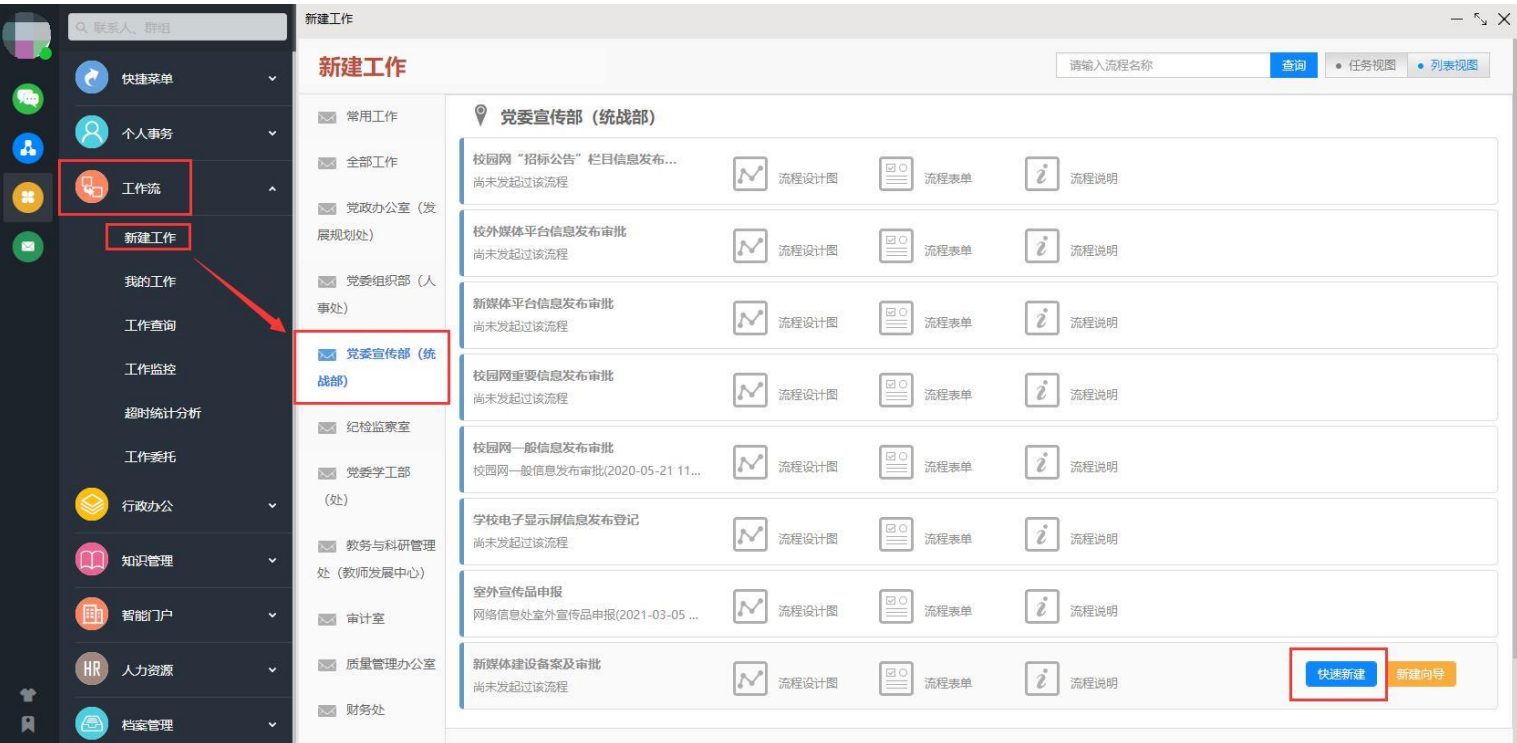

 $-1-$ 

**电脑网页端**: 在学校首页点击登录【智慧校园基础平台】, 在"业务系统"卡片点击讲入【智慧移动办公系 统】, 点击"菜单"-"工作流"-"新建工作"- 在左侧栏目找到"党委宣传部(统战部)", 在"**新媒体 建设备案及审批**"点击【**快速新建**】,进入表单填写界面。

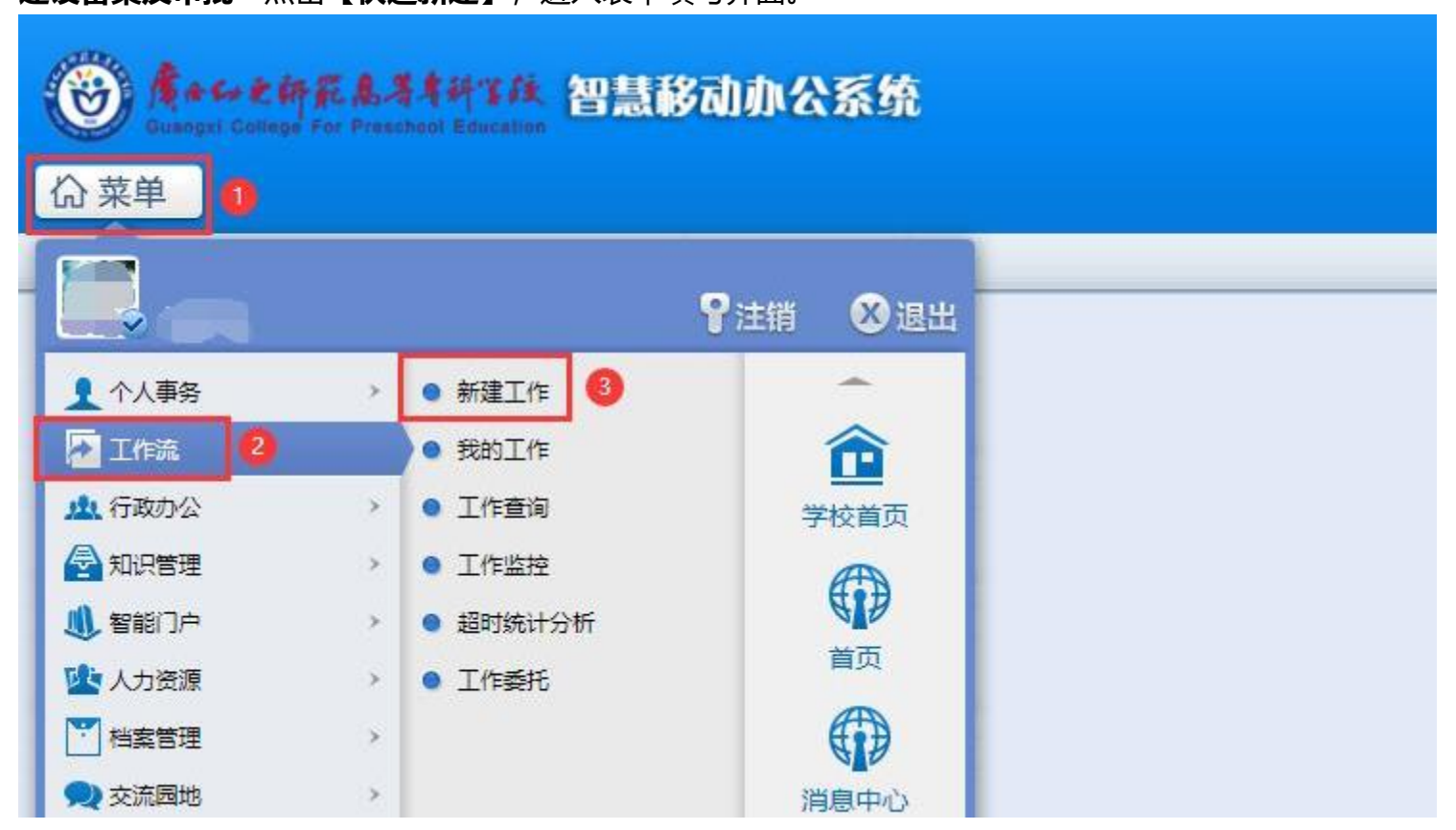

**手机移动端**: 打开【今日校园】APP-【服务】-【业务系统】- 点击进入【智慧移动办公系统】, 或打开 【通达 OA】APP, 点击"工作流"- "新建工作"- 在左侧栏目找到"党委宣传部(统战部)", 点击进入 "**新媒体建设备案及审批**"。

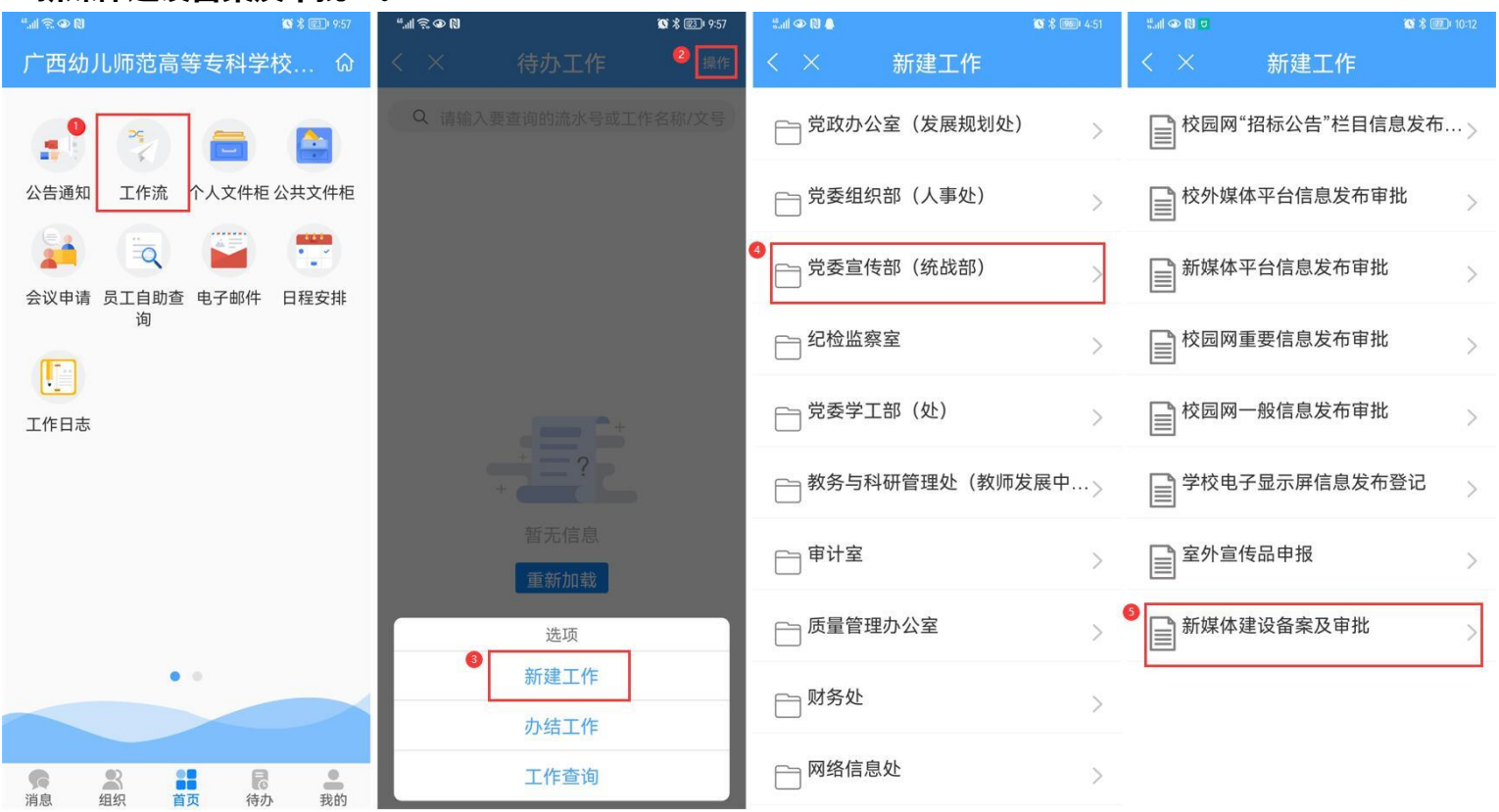

 $-2-$ 

第二步: 填写【新媒体建设备案及审批】表单, "转交下一步", 等待审批即可。

**温馨提醒:**

- (1) 带 \* 星号为必填项。
- 。<br>(2)办理过程中,点击表单左侧" <sup> 流程图</sup> "中可查看流转信息。

(3)"转交下一步"后,可在【工作流】-【我的工作】-【办结工作】找到您所提交的审批流程,点击对应

 $-3-$ 

的【我经办的步骤(流程图)】可查看审批流程的流转情况和当前办理情况,及时跟进审批办理。